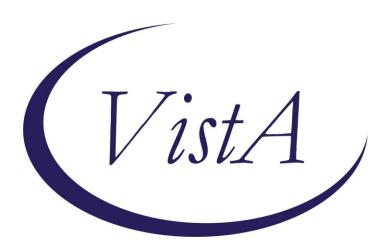

Update \_2\_0\_31

**Clinical Reminders** 

**VA-REACH** 

**Install Guide** 

**July 2017** 

Product Development
Office of Information Technology
Department of Veterans Affairs

# Table of Contents

| INTRODUCTION      | 1 |
|-------------------|---|
| INSTALL DETAILS   | 2 |
| INSTALL EXAMPLE   |   |
| POST INSTALLATION |   |

## Introduction

The REACH VET program is a new Office for Suicide Prevention program that uses predictive analytics to identify Veterans at high statistical risk for suicide and other adverse outcomes. Each VHA facility is required to have a REACH VET Coordinator who accesses a dashboard to see which Veterans are in the top .1% tier of highest risk Veterans at that site. The Coordinator then identifies a REACH VET Provider for reach Veteran. This provider is required to review the Veteran's medical record, re-evaluate care, consider care enhancement strategies and outreach the Veteran. The two reminder dialogs contained in this update are to be used by the REACH VET provider and REACH VET COORDINATOR

## Two reminder dialogs are being distributed with this update:

VA-REACH VET COORDINATOR TEMPLATE VA-REACH VET PROVIDER TEMPLATE

UPDATE 2 0 31 VA-REACH

The exchange file contains the following components:

#### REMINDER DIALOG

VA-REACH VET COORDINATOR TEMPLATE VA-REACH VET PROVIDER TEMPLATE

### TIU TEMPLATE FIELD

DATE DATE (REQ) EDIT 20+ REQ URL REACH VET

### **HEALTH FACTORS**

VA-REMINDER UPDATES

VA-UPDATE 2\_0\_31

REACH VET

REACH VET PROVIDER UNABLE TO REACH OUT

REACH VET PROVIDER REACH OUT UNSUCCESS

REACH VET CLINICAL RISK DISCUSSED

REACH VET STATISTICAL RISK DISCUSSED

REACH VET TREATMENT PLAN DISCUSSED

REACH VET ACCESS TO CARE DISCUSSED

REACH VET CARE ENHANCEMENT DISCUSSED

REACH VET PROVIDER REACH OUT TO VETERAN

REACH VET INCARCERATED

REACH VET RESIDENTIAL OR INPATIENT

REACH VET NO CHANGES INDICATED

REACH VET ENHANCE CARE OTHER:

REACH VET IMPROVED COPING SKILLS

REACH VET MONITORING LIFE EVENTS

REACH VET SAFETY PLAN

REACH VET CARING COMMUNICATIONS

REACH VET PROVIDER RE-EVALUATION OF CARE

REACH VET PROVIDER AKNOWLEDGE/OUTREACH

REACH VET PROVIDER ACKNOWLEDGEMENT

REACH VET COORDINATOR

### **REMINDER SPONSOR**

Mental Health Services

## **REMINDER TERM**

VA-REMINDER UPDATE\_2\_0\_31 VA-SEX

## **Install Details**

This update is being distributed as a web host file. The address for the host file is:

http://REDACTED/UPDATE\_2\_0\_31.PRD

The file will be installed using Reminder Exchange, programmer access is not required.

Installation:

\_\_\_\_\_

This update can be loaded with users on the system. Installation will take less than 15 minutes.

## **Install Example**

To Load the Web Host File. Navigate to Reminder exchange in Vista

```
+ Next Screen

    Prev Screen

                                         ?? More Actions
                                       LHF
    Create Exchange File Entry
                                            Load Host File
    Create Host File
                                       LMM
                                            Load MailMan Message
                                            List Reminder Definitions
CMM Create MailMan Message
                                       LR
DFE Delete Exchange File Entry
                                       LWH Load Web Host File
    Install Exchange File Entry
                                        RI
                                            Reminder Definition Inquiry
    Installation History
                                  Load Web Host File
Select Action: Next Screen// LWH
Input the URL for the .prd file: http://
                                                                 ■/UPDATE 2 0 31.PRD
```

At the **Select Action:** prompt, enter **LWH** for Load Web Host File

At the **Input the url for the .prd file:** prompt, type the following web address:

http://REDACTED/UPDATE\_2\_0\_31.PRD

```
http://www.http://www.
```

You should see a message at the top of your screen that the file successfully loaded.

Search and locate an entry titled UPDATE 2 0 31 VA-REACH in reminder exchange

```
Entry
                                        Source
                                                                 Date Packed
       UPDATE 2 0 31 VA-REACH
                                                                 07/05/2017@07:55
      UPDATE 2 0 3 2 TBI SCREENING
                                                                 10/28/2015@07:12
      UPDATE 2 0 4 VA-VETERANS
                                                                 12/07/2015@06:03
       CHOICE/MAMMOGRAM/TBI UPDATE
       UPDATE 2 0 5 MISC UPDATE 1
                                                                 05/03/2016@09:42
      UPDATE 2 0 7
                                                                 10/06/2015@11:24
      UPDATE 2 0 9 VA-COLORECTAL
                                                                 04/28/2017@13:16
       CANCER SCREENING
      UPDATE 2 0 9 VA-COLORECTAL
                                                                 06/20/2017@06:11
       CANCER SCREENING

    Prev Screen

          + Next Screen
                                          ?? More Actions
CFE
    Create Exchange File Entry
                                         LHF
                                              Load Host File
    Create Host File
                                        LMM
CHF
                                             Load MailMan Message
    Create MailMan Message
                                        LR
                                              List Reminder Definitions
DFE
    Delete Exchange File Entry
                                        LWH
                                             Load Web Host File
    Install Exchange File Entry
                                        RI
                                              Reminder Definition Inquiry
     Installation History
Select Action: Next Screen// IFE
                                   Install Exchange File Entry
Enter a list or range of numbers (1-211): 72
```

At the <u>Select Action</u> prompt, enter <u>IFE</u> for Install Exchange File Entry Enter the number that corresponds with your entry titled UPDATE\_2\_0\_31 VA-REACH (in this example it is entry 72, it will vary by site)

```
Component
                                                            Category
                                                                          Exists
Source:
Date Packed: 07/05/2017@07:55:56
Package Version: 2.0P35
Description:
The following Clinical Reminder items were selected for packing:
REMINDER DIALOG
  VA-REACH VET COORDINATOR TEMPLATE
 VA-REACH VET PROVIDER TEMPLATE
REMINDER TERM
 VA-REMINDER UPDATE 2 0 31
Keywords:
Components:
          Enter ?? for more actions
     Install all Components
                                              Install Selected Component
                                         IS
Select Action: Next Screen// IA
```

At the **Select Action** prompt, type **IA** for Install all Components and hit enter.

You will see several prompts, for all new entries you will choose I to Install:

Select Action: Next Screen// IA Install all Components

After the components have installed,

You will be promped to install the first reminder dialog component:

```
Packed reminder dialog: VA-REACH VET PROVIDER TEMPLATE [NATIONAL DIALOG]
 Item
      Seq. Dialog Findings
                                                                   Type
                                                                           Exists
        VA-REACH VET PROVIDER TEMPLATE
                                                                  dialog
   2
       5 VA-GP REACH VET
                                                                   group
            Finding: *NONE*
   3
       5.5 VA-GP REACH VET ACKNOWLEDGEMENT/RE-EVAL
                                                                   group
            Finding: REACH VET PROVIDER ACKNOWLEDGEMENT (HEALTH FACTOR)
       5.5.5 VAL-REACH VET COORDINATOR INFORMED
                                                                 element
            Finding: *NONE*
       5.5.10 VA-GP REACH VET COMPREHENSIVE CHART REVIEW
                                                                   group
            Finding: REACH VET PROVIDER RE-EVALUATION OF CARE (HEALTH
            FACTOR)
   6
       5.5.10.5 VA-GP REACH VET BENEFIT ENHANCED CARE
                                                                   group
            Finding: *NONE*
       5.5.10.5.5 VA-REACH VET CARING COMMUNICATIONS
                                                                 element
            Finding: REACH VET CARING COMMUNICATIONS (HEALTH FACTOR)
          + Next Screen - Prev Screen
                                          ?? More Actions
DD
     Dialog Details
                          DΤ
                                                     IS
                                                          Install Selected
                                Dialog Text
DF
     Dialog Findings
                          DU
                                Dialog Usage
                                                     QU
                                                          Quit
     Dialog Summary
DS
                          IA
                                Install All
Select Action: Next Screen// IA
```

At the <u>Select Action</u> prompt, type <u>IA</u> to install the dialog – VA-REACH VET PROVIDER TEMPLATE

Select Action: Next Screen// IA Install All

All dialog components for VA-REACH VET PROVIDER TEMPLATE are new.

Install reminder dialog and all components with no further changes: Y// YES

```
Packed reminder dialog: VA-REACH VET PROVIDER TEMPLATE [NATIONAL DIALOG]
VA-REACH VET PROVIDER TEMPLATE (reminder dialog) installed from exchange file.
                                                                           Exists
 <u> Item Seq. Dialog Findings</u>
                                                                   Type
        VA-REACH VET PROVIDER TEMPLATE
                                                                  dialog
   2
       5 VA-GP REACH VET
                                                                   group
                                                                              Х
             Finding: *NONE*
       5.5 VA-GP REACH VET ACKNOWLEDGEMENT/RE-EVAL
   3
                                                                              Х
                                                                   group
             Finding: REACH VET PROVIDER ACKNOWLEDGEMENT (HEALTH FACTOR)
       5.5.5 VAL-REACH VET COORDINATOR INFORMED
   4
                                                                 element
                                                                               Х
             Finding: *NONE*
       5.5.10 VA-GP REACH VET COMPREHENSIVE CHART REVIEW
                                                                   group
                                                                               Х
             Finding: REACH VET PROVIDER RE-EVALUATION OF CARE (HEALTH
             FACTOR)
       5.5.10.5 VA-GP REACH VET BENEFIT ENHANCED CARE
                                                                              Х
                                                                   group
             Finding: *NONE*
       5.5.10.5.5 VA-REACH VET CARING COMMUNICATIONS
                                                                 element
                                                                              Х
             Finding: REACH VET CARING COMMUNICATIONS (HEALTH FACTOR)
          + Next Screen - Prev Screen ?? More Actions
DD
     Dialog Details
                           DT
                                Dialog Text
                                                      IS
                                                           Install Selected
DF
                                Dialog Usage
                                                      QU
     Dialog Findings
                           DU
                                                           Quit
                                Install All
     Dialog Summary
                           IA
Select Action: Next Screen// Q
```

When the dialog has completed installation, you will then be returned to this screen. At the **Select Action** prompt, type **Q.** 

You will then be prompted to install the next Dialog component:

| Packe | d reminder dialog: VA-REACH VET COORDINATOR TEMPLATE [                                                                   | NATIONAL DIAL | OG]    |
|-------|----------------------------------------------------------------------------------------------------|---------------|--------|
| Item  | Seq. Dialog Findings                                                                                                    | Type          | Exists |
| 1     | VA-REACH VET COORDINATOR TEMPLATE                                                                                        | dialog        | Х      |
| 2     | 5 VA-GP REACH VET COORDINATOR<br>Finding: *NONE*                                                                         | group         | х      |
| 3     | 5.5 VAL-REACH VET COORD INFORMED                                                                                         | element       | Χ      |
| 4     | Finding: REACH VET COORDINATOR (HEALTH FACTOR) 5.10 VA-REACH VET COORD ADD ADD'L SIGNER COORDINATOR NOTE Finding: *NONE* | element       | X      |
|       | REPLACEMENT ITEMS                                                                                                    |               |        |
| 5     | 1 VA-REACH VET REVIEW OPTIONS FEMALE Finding: *NONE*                                                                     | element       | X      |
| +     | + Next Screen - Prev Screen ?? More Actions                                                                              |               |        |
| DD    | Dialog Details DT Dialog Text IS Ir                                                                                      |               | d      |
| DF    | Dialog Findings DU Dialog Usage QU Qu                                                                                    | uit           |        |
|       | Dialog Summary IA Install All<br>t Action: Next Screen// IA                                                              |               |        |

At the <u>Select Action</u> prompt, type <u>IA</u> to install the dialog – VA-REACH VET COORDINATOR TEMPLATE

Select Action: Next Screen // IA Install All

All dialog components for VA-REACH VET COORDINATOR TEMPLATE are new.

Install reminder dialog and all components with no further changes: Y// YES

| Packed reminder dialo          | g: VA-REACH VET COORDINATOR TE | MPLATE [NATIONAL DIALO                  | G1     |  |  |  |
|--------------------------------|--------------------------------|-----------------------------------------|--------|--|--|--|
|                                | TOR TEMPLATE (reminder dialog) |                                         |        |  |  |  |
| Item Seq. Dialog Fi            | ndings                         | Type                                    | Exists |  |  |  |
| 1 VA-REACH VET                 | COORDINATOR TEMPLATE           | dialog                                  | Χ      |  |  |  |
| 2 5 VA-GP REACH<br>Finding:    | VET COORDINATOR *NONE*         | group                                   | Χ      |  |  |  |
| -                              | VET COORD INFORMED             | element                                 | Χ      |  |  |  |
|                                | REACH VET COORDINATOR (HEALTH  |                                         | X      |  |  |  |
| _                              | VET COORD ADD ADD'L SIGNER     | element                                 | X      |  |  |  |
| COORDINATOR NO                 | TE                             |                                         |        |  |  |  |
| Finding:                       | *NONE*                         |                                         |        |  |  |  |
|                                |                                |                                         |        |  |  |  |
|                                |                                |                                         |        |  |  |  |
|                                | REPLACEMENT ITEMS              |                                         |        |  |  |  |
| 5 1 VA-REACH VET               | REVIEW OPTIONS FEMALE          | element                                 | Х      |  |  |  |
| Finding:                       |                                | o i o i i o i o i o i o i o i o i o i o | ^      |  |  |  |
|                                | en - Prev Screen ?? More A     | ctions                                  |        |  |  |  |
|                                | DT Dialog Text                 |                                         |        |  |  |  |
|                                | DU Dialog Usage                |                                         |        |  |  |  |
| DS Dialog Summary              | IA Install All                 |                                         |        |  |  |  |
| Select Action: Next Screen// Q |                                |                                         |        |  |  |  |

When the dialog has completed installation, you will then be returned to this screen. At the **Select Action** prompt, type **Q**.

```
Component
                                                            Category
                                                                         Exists
            GRIFFITH, ELIZABETH A at SALT LAKE CITY
Date Packed: 07/05/2017@07:55:56
Package Version: 2.0P35
Description:
The following Clinical Reminder items were selected for packing:
REMINDER DIALOG
  VA-REACH VET COORDINATOR TEMPLATE
  VA-REACH VET PROVIDER TEMPLATE
REMINDER TERM
  VA-REMINDER UPDATE_2_0_31
Keywords:
Components:
          + Next Screen - Prev Screen ?? More Actions
     Install all Components
                                        IS
                                             Install Selected Component
Select Action: Next Screen// Q
```

You will then be returned to this screen. At the **Select Action** prompt, type **Q.** 

Install Completed

## **Post Installation**

1. Make the Dialogs able to be attached to a Personal or Shared template or to be able to attach the dialogs to a progress note title.

From the Reminders Manager Menu:

Select Reminder Managers Menu Option: CP CPRS Reminder Configuration

- CA Add/Edit Reminder Categories
- CL CPRS Lookup Categories
- CS CPRS Cover Sheet Reminder List
- MH Mental Health Dialogs Active
- PN Progress Note Headers
- RA Reminder GUI Resolution Active
- TIU TIU Template Reminder Dialog Parameter
- DL Default Outside Location
- PT Position Reminder Text at Cursor

Select CPRS Reminder Configuration Option: TIU TIU Template Reminder

## Dialog Parameter

Reminder Dialogs allowed as Templates may be set for the following:

- 1 User USR [choose from NEW PERSON]
- 3 Service SRV [choose from SERVICE/SECTION]
- 4 Division DIV [choose from INSTITUTION]
- 5 System SYS [NATREM.FO-SLC.MED.VA.GOV]

Enter selection: 5 Choose the appropriate number for your site. Your site may do this by System or other levels. The example below uses SYSTEM level

Setting Reminder Dialogs allowed as Templates for System:

Select Display Sequence: ?

- 148 VA-VETERANS CHOICE NOTE
- 149 VA-TBI SCREENING

When you type a question mark above, you will see the list of #'s (with dialogs) that are already taken. Choose a number **NOT** on this list. For this example, looking above I see the number 150 is not present, so I will use 150.

Select Display Sequence: 150

Are you adding 150 as a new Display Sequence? Yes// Y YES

Display Sequence: 150// <Enter> 150

Clinical Reminder Dialog: type in the name of the dialog

VA-REACH VET COORDINATOR TEMPLATE then <enter> reminder

dialog NATIONAL

OK? Yes// <Enter> (Yes)

Select Display Sequence: 151

Are you adding 151 as a new Display Sequence? Yes // Y YES

Display Sequence: 151// <Enter>

Clinical Reminder Dialog: VA-REACH VET PROVIDER TEMPLATE

<Enter>

OK? Yes//  $\leq$ Enter $\geq$  (Yes)

## 2. Setup of Note title

You will need to create two new note titles for the dialogs included in this update if you do not currently have these note titles available in your system.

The new note titles that need to be created are:

## REACH VET COORDINATOR NOTE REACH VET PROVIDER NOTE

These note titles are both to be mapped to the following VHA Enterprise Standard Title:

### SUICIDE PREVENTION NOTE

Comprehensive information on Creating Document Definitions can be found beginning on page 49 of <a href="mailto:tiuim.pdf">tiuim.pdf</a> (va.gov) (https://www.va.gov/vdl/documents/Clinical/CPRS-Text Integration Utility (TIU)/tiuim.pdf)

Note: If your facility created local REACH VET note titles, inactivate those existing note titles.

## 3. Associate the reminder dialogs with the note title in CPRS.

To do this, go to Template Editor, then Document Titles, select the appropriate folder (if applicable), and choose New Template (top right-hand corner).

1. Type in the following information:

Name: REACH VET COORDINATOR NOTE

Template Type: Reminder Dialog
Reminder Dialog: VA-REACH VET COORDINATOR TEMPLATE

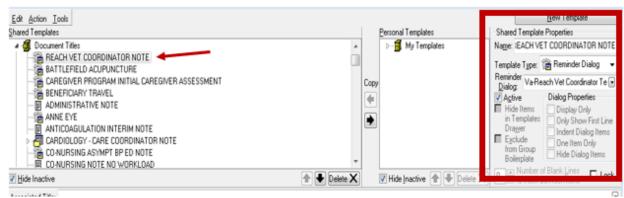

Next, type in the Associated Title, which in this case is REACH VET COORDINATOR NOTE, and hit Apply:

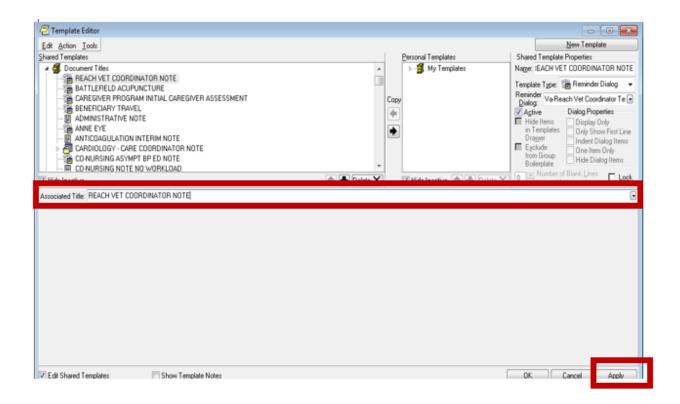

2. Type in the following information:

Name: **REACH VET PROVIDER NOTE** 

Template Type: Reminder Dialog

Reminder Dialog: VA-REACH VET PROVIDER TEMPLATE

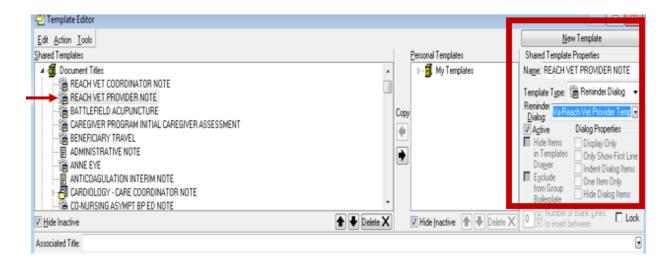

Next, type in the Associated Title, which in this case is REACH VET PROVIDER NOTE, and hit Apply:

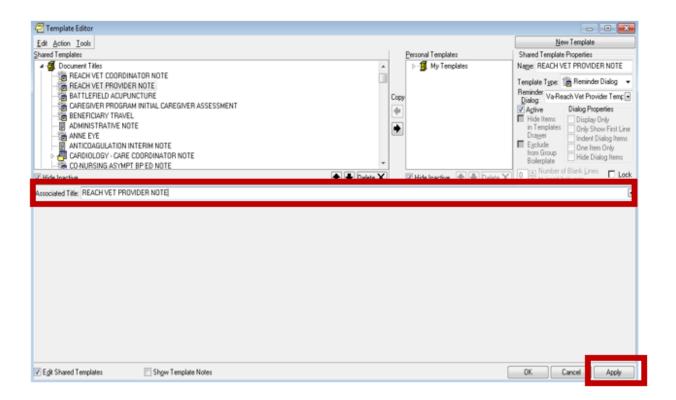

## 4. Update of Elements to enter the Veteran's demographic information and the facility's information.

Using the Reminder Dialog Manager Menu, Reminder Dialogs, changing your view to Element view, you will need to edit the Dialog/Progress note text to insert data objects representing the Veteran's demographic information and your facility's information into following dialog element(s):

Element: VAL-REACH VET COORD INFORMED

Element: VAL-REACH VET COORDINATOR INFORMED

In the Dialog/Progress Note text, replace [Facility Name] with your facility name (*if you are an integrated facility, you can replace with a TIU template text field or a locally created TIU template field with a choice of facility names*). Replace [Veteran Name] with your local data object that represent Veteran or Patient name.

# 5. In addition to installing the REACH VET Templates, please add the following links to the CPRS toolbar:

REACH VET/STORM: MH Predictive Analytics
REDACTED link to the VA Storm SQL Application using the Corporate Data Warehouse.